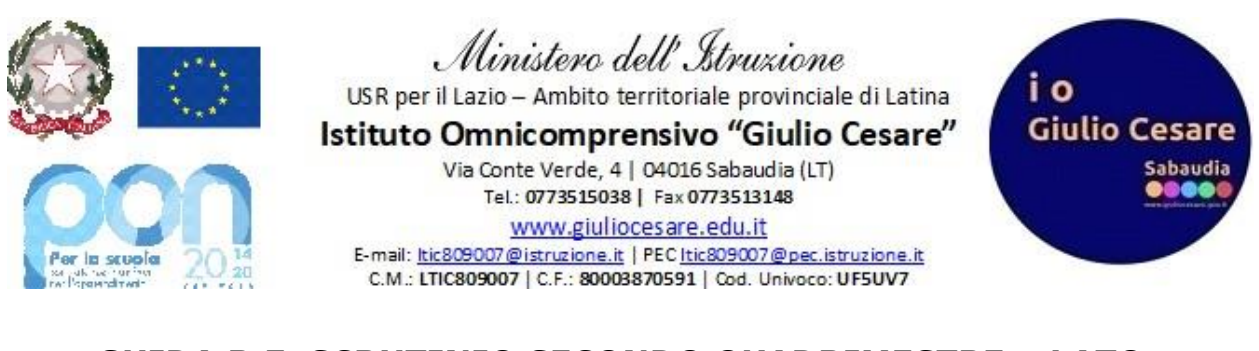

## **GUIDA R.E. SCRUTINIO SECONDO QUADRIMESTRE – LATO COORDINATORE**

1. Il coordinatore deve inserire **le proposte di condotta** e di **EDUCAZIONE CIVICA** prima dell'inizio dello scrutinio andando nella sezione "Scrutinio online"

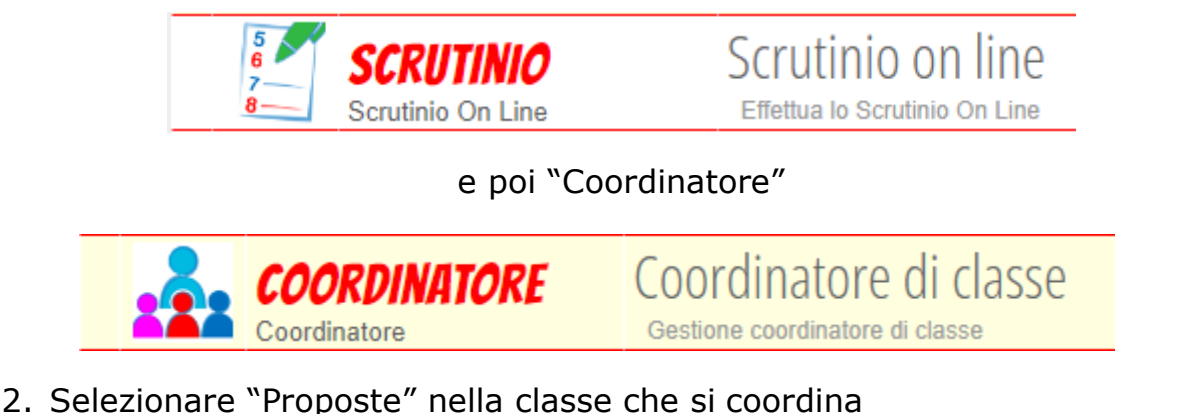

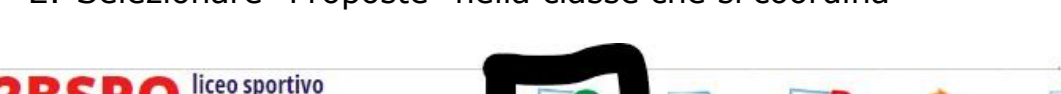

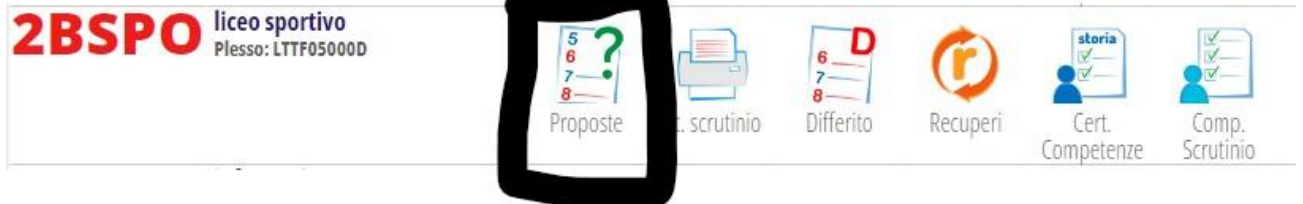

e selezionare il SECONDO periodo

3. Se nella colonna delle Frequenze dovesse apparire NF in rosso poiché lo studente ha superato il tetto massimo del 25% come in figura

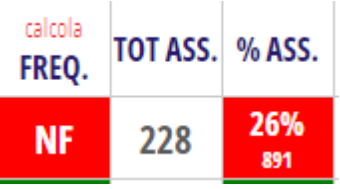

ma lo si vuole ammette ugualmente allo scrutinio, bisogna selezionare la dicitura corretta nel menù a tendina che compare cliccando su NF e selezionare "ha usufruito della deroga" come in figura

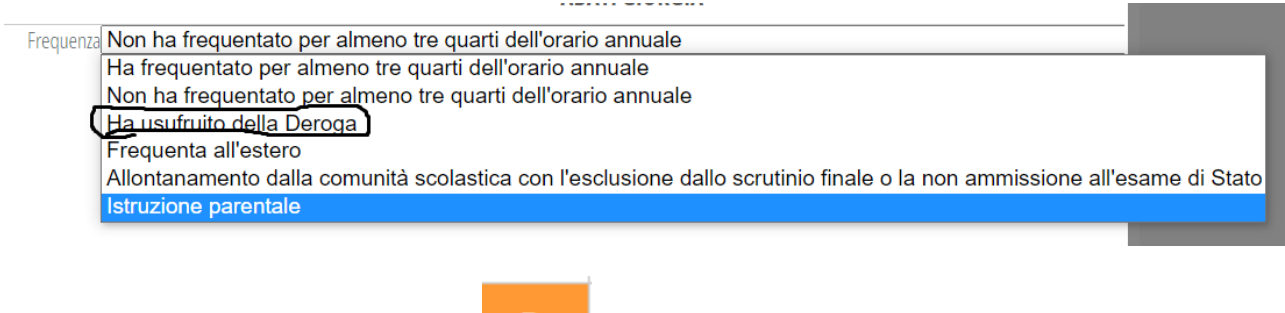

e apparirà una D in arancione

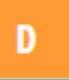

4. Cliccare il riquadro bianco nella colonna "Com" per ogni singolo studente

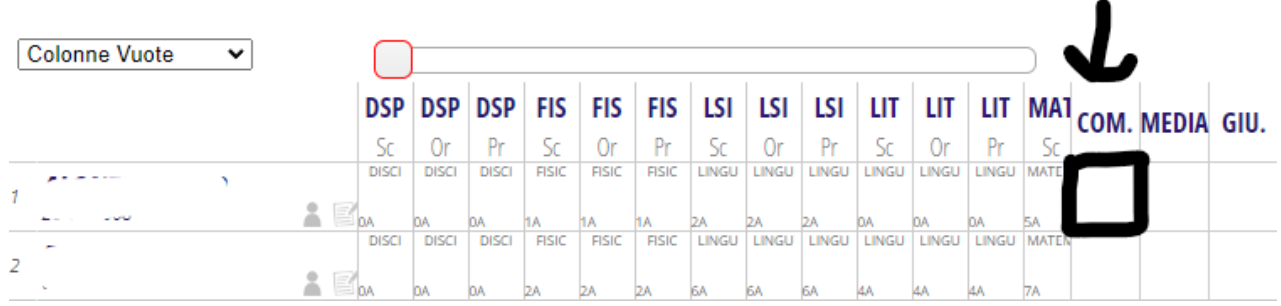

e inserire solo il voto numerico nel menu a tendina. Premere poi "Conferma"

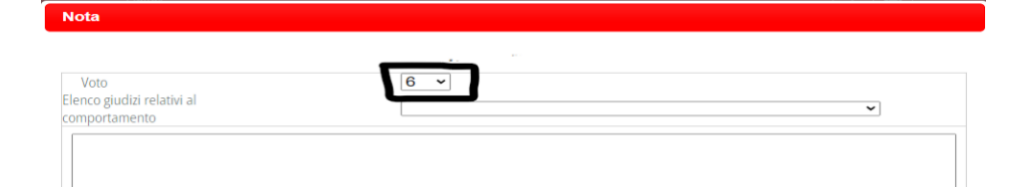

**SOLO PER LE CLASSI QUINTE:** inserire anche un giudizio scritto relativo al comportamento, come in figura, selezionandolo in base al voto numerico inserito e modificandolo opportunamente. Premere poi Conferma. Ripetere l'operazione per ogni studente.

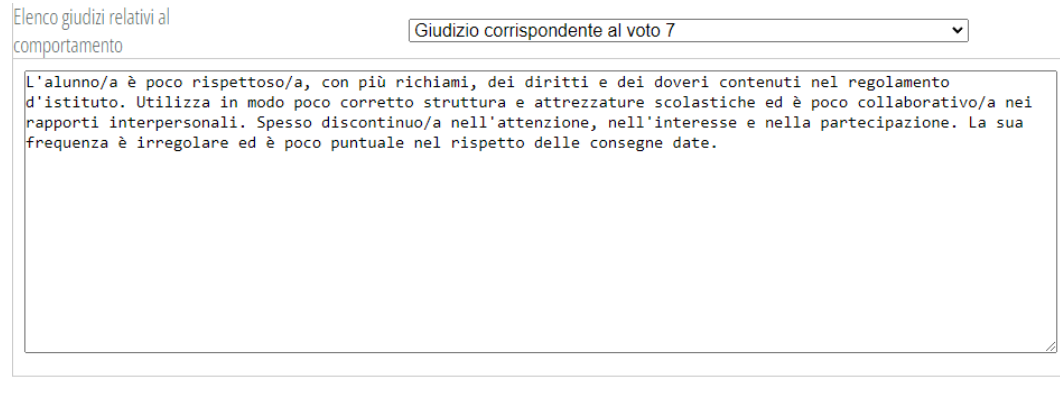

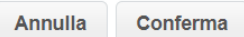

**SOLO PER LE CLASSI QUINTE:** Selezionare anche la casella del Giudizio GIU.

e inserire per ciascuno studente un giudizio complessivo, aiutandosi anche con i menù a tendina come in figura e modificandoli opportunamente

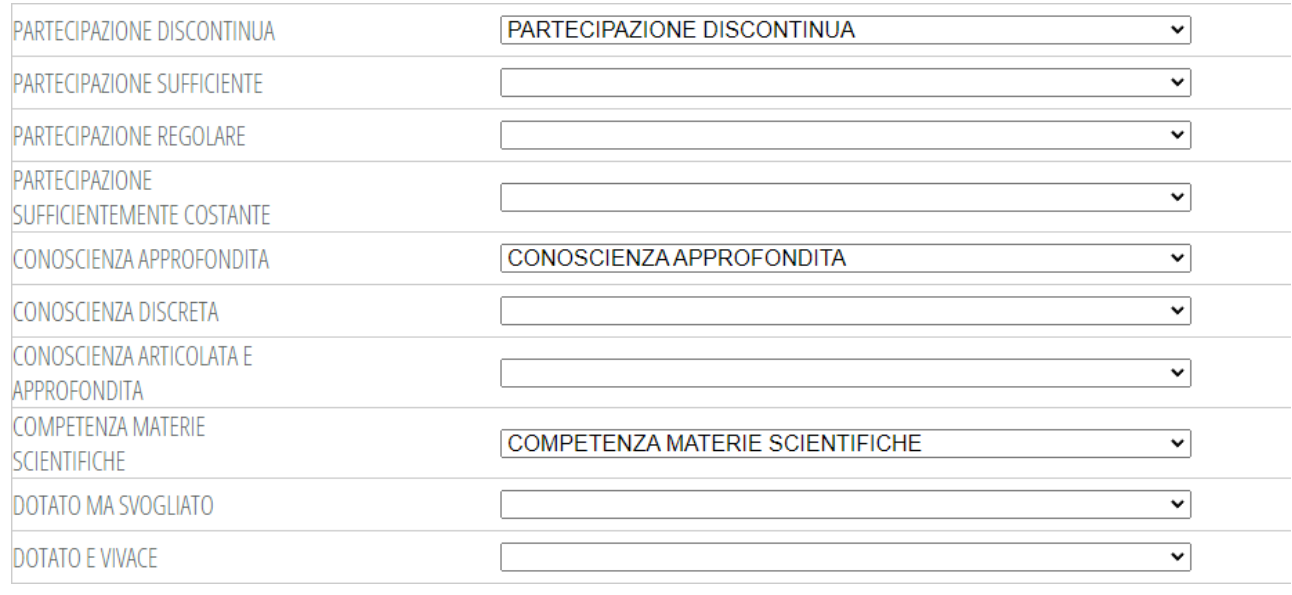

La sua partecipazione alle lezioni ed alle attività didattiche è risultata in qualche caso discontinua come anche l'applicazione, poiché l'alunna ha alternato momenti di disimpegno a momenti di lavoro proficuo. Nonostante le gravi difficoltà in Informatica e lievi carenze in alcune materie il Consiglio ha votato a maggioranza per la sua ammissione Il Candidato ha conseguito una conoscenza approfondita nei diversi ambiti disciplinari, riformula e spiega con proprietà gli argomenti di studio. Conosce ed usa il linguaggio specifico delle varie discipline. Sa correlare i dati e trarre conclusioni significative. È in grado di apportare contributi personali e costruttivi. Nelle materie scientifiche modesti I risultati per mancanza di interesse.

Il Candidato ha conseguito una conoscenza articolata ed approfondita nei diversi ambiti disciplinari. Riformula e spiega con estrema precisione ed autonomia di giudizio gli argomenti di studio. Sa operare sintesi originali e significative. Il suo impegno è stato produttivo e ha partecipato con entusiasmo a tutte le attività proposte. Per l'impegno e la maturità dimostrata il consiglio all'unanimità gli attribuisce 1

5. **Per lo scrutinio**, andare nella sezione "Scrutinio online"

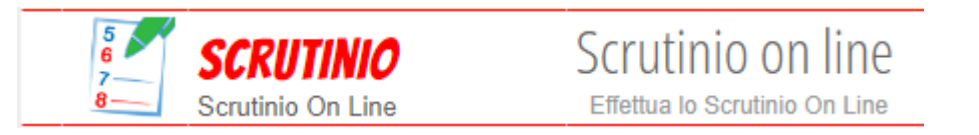

6. Selezionare "Coordinatore"

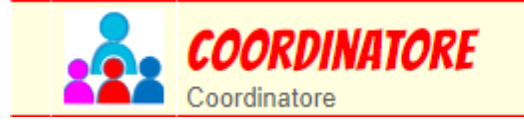

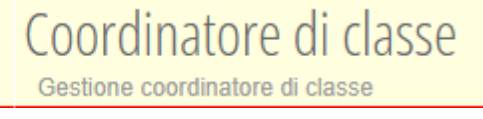

7. Selezionare "proposte" nella classe che si coordina

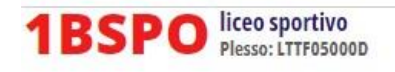

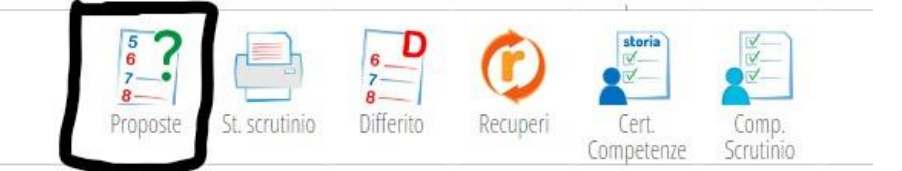

- e il secondo quadrimestre (periodo)
	- 8. Controllare che tutti i membri del c.d.c. abbiano inserito i voti nella schermata che appare (compresa educazione civica)

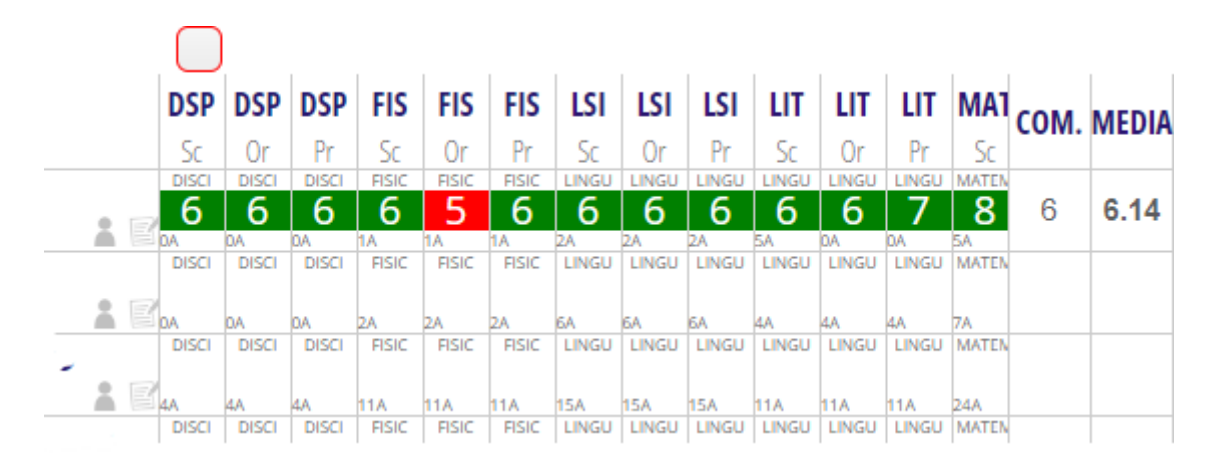

a. Nel caso manchino uno o più voti in sede di scrutinio, è possibile inserirli cliccando sull'apposito riquadro bianco

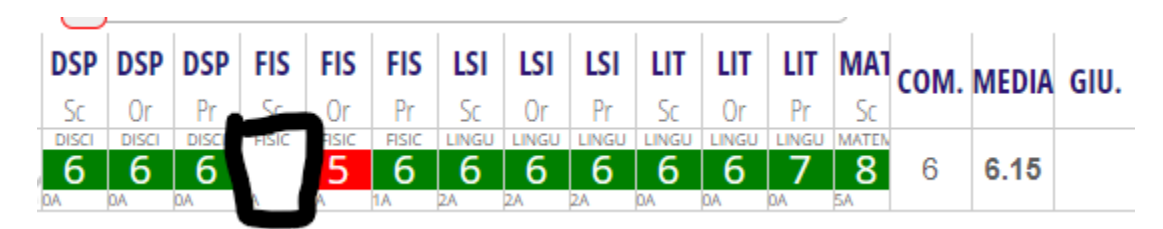

ed inserire il voto nella schermata successiva. Premere poi "Conferma"

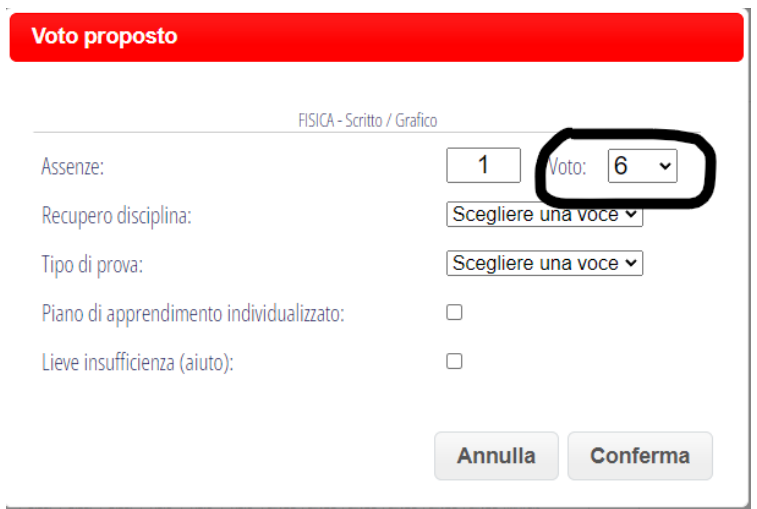

b. Inoltre **per i voti insufficienti** è necessario controllare che siano stati inseriti le *"Modalità di recupero della disciplina"* (studio individuale, corso di recupero, ecc.) e il *"Tipo di prova"* (solo scritta, solo orale, ecc.) cliccando sempre sul riquadro (questa volta di colore rosso). Ad esempio il 5 in fisica della figura precedente. Apparirà la seguente schermata e dopo aver selezionato nei due menù a tendina le opzioni scelte, premere "conferma".

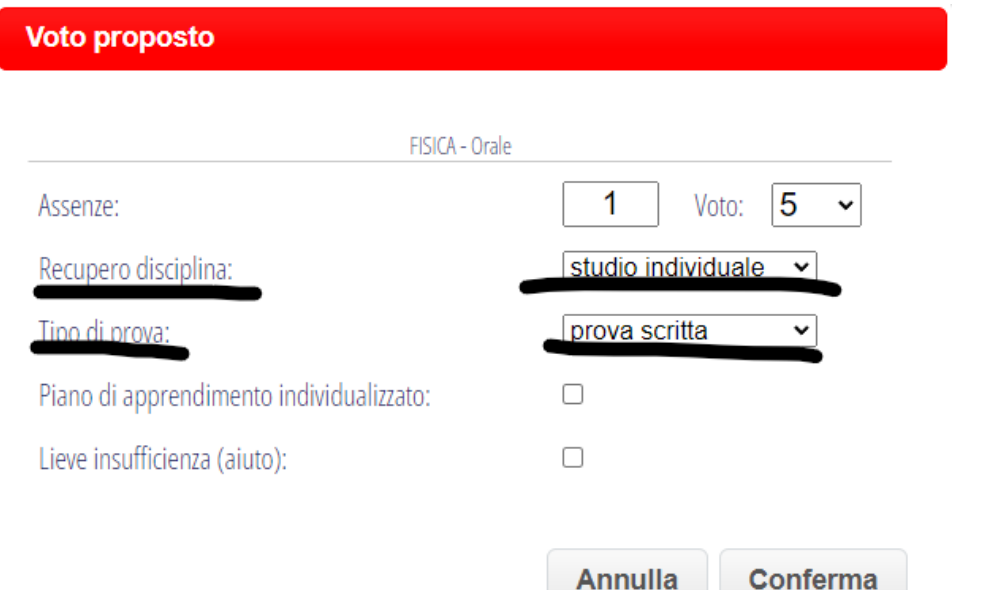

9. Andare su "Inizio"

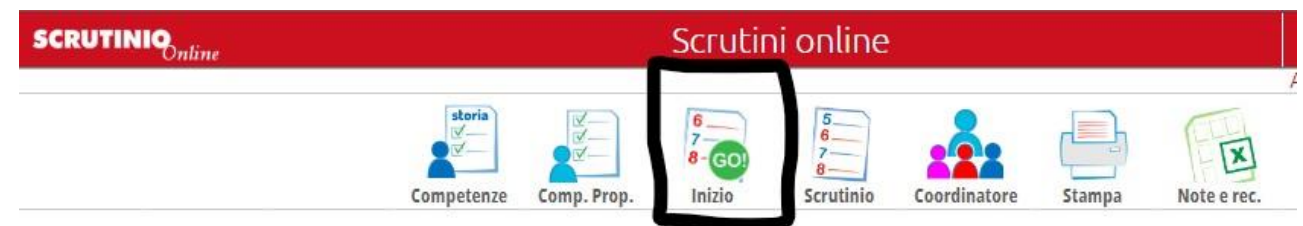

10. Nella parte sottostante della schermata ci sarà l'elenco dei componenti del c.d.c.

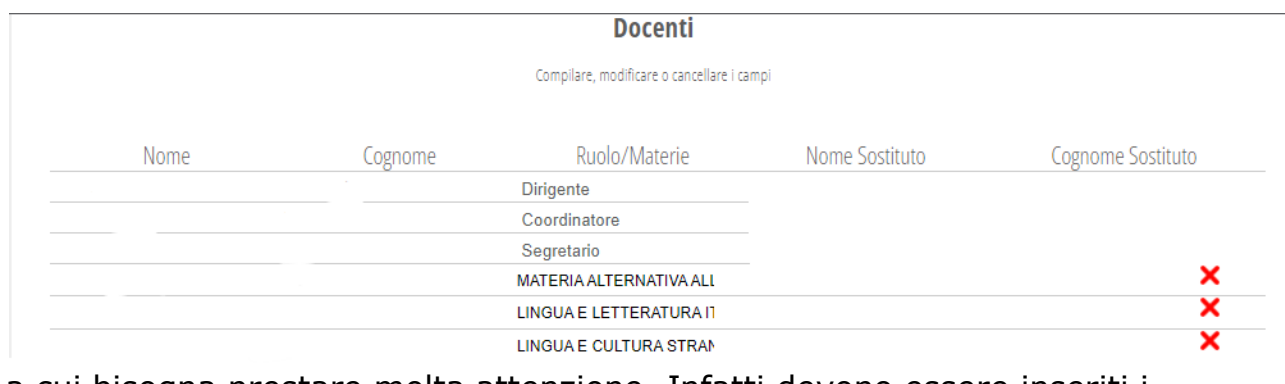

a cui bisogna prestare molta attenzione. Infatti devono essere inseriti i nominativi del coordinatore e del segretario verbalizzante cliccando negli appositi spazi vuoti e digitando le iniziali del cognome del docente. Apparirà un menù a tendina da cui scegliere il docente.

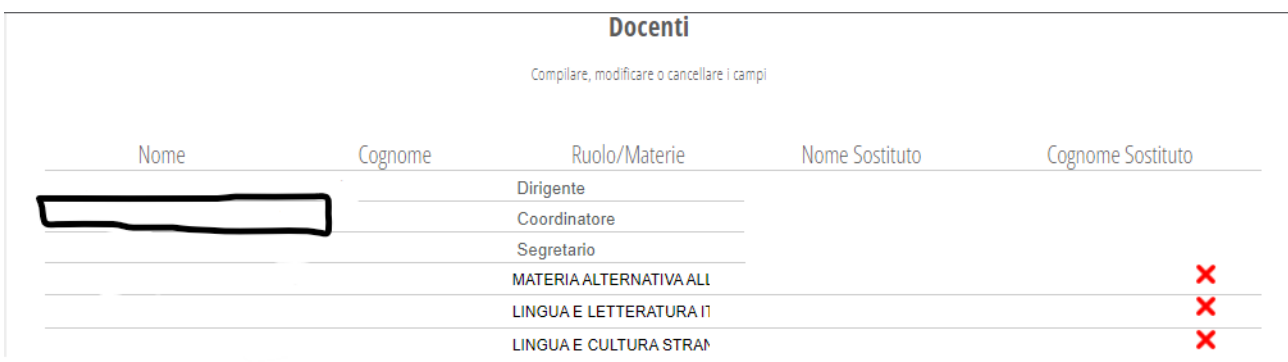

In caso di docenti assenti, il nominativo del docente sostituito deve essere inserito nell'apposita colonna, in corrispondenza del docente che viene sostituito.

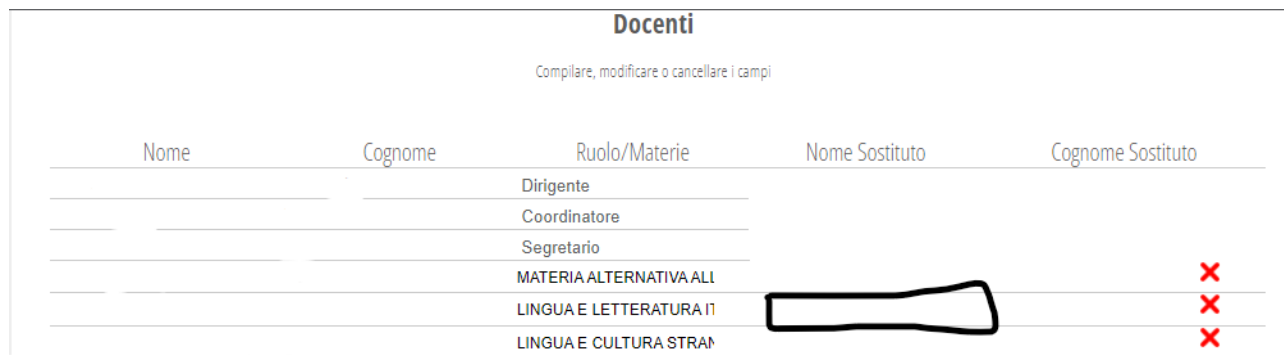

In caso si voglia cancellare un docente dall'elenco, basta selezionare la **x** accanto al suo nominativo.

Se invece si volesse aggiungere un docente non in elenco, basta selezionare "Aggiungi docente"

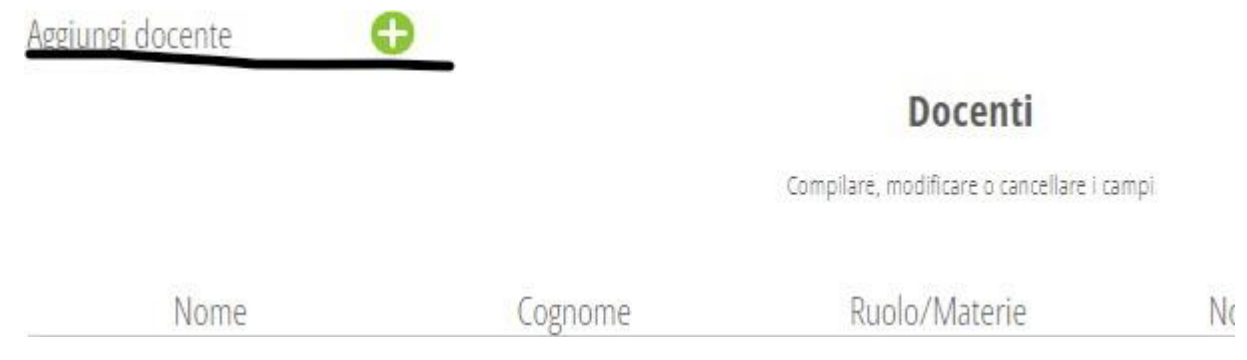

e compilare la riga bianca che apparirà in fondo all'elenco.

11. Dopo il controllo dell'elenco dei docenti (che apparirà anche nel verbale), vanno inserite la data dello scrutinio, l'ora di inizio indicata nella circolare e premere "Inizio scrutinio"

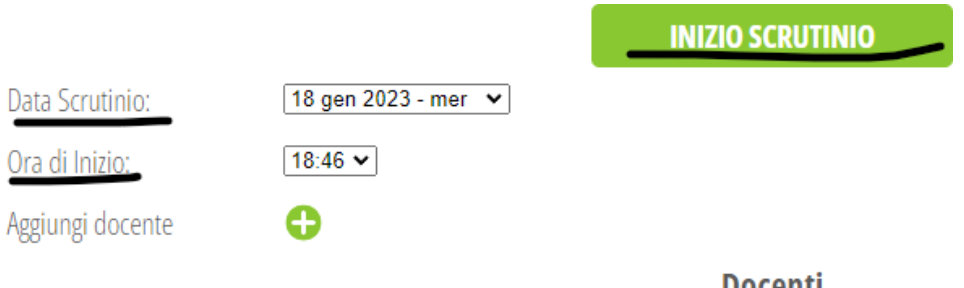

## 12. Premere "Conferma" nella schermata successiva

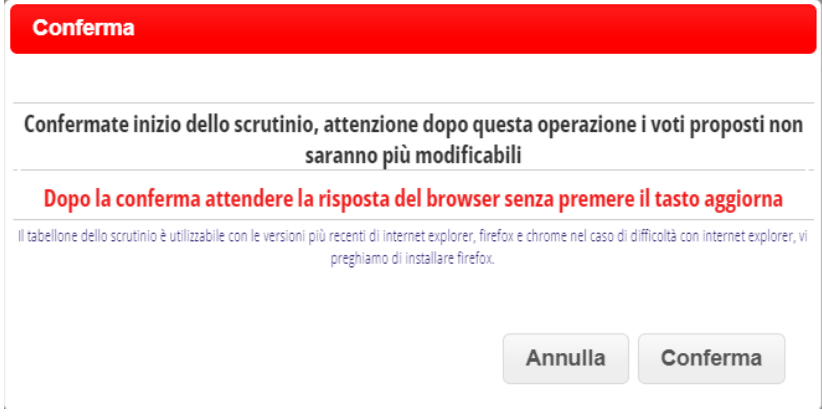

13. Apparirà adesso una schermata simile a quella del punto 8 ma con l'aggiunta della colonna contenente le ore di assenza dello studente. Adesso bisogna cliccare sul nome del primo studente per poter ricontrollare i voti, controllare l'eventuale recupero assegnato e il tipo (si veda la guida di inserimento dei recuperi lato docente), inserire l'esito dello scrutinio con eventuale numero di docenti favorevoli o contrari. Nella sezione MOTIVAZIONE va motivato il credito attribuito, ovvero perché è stato assegnato il massimo piuttosto che il minimo della banda dove è determinante la parte decimale della media; se superiore a 0.5 si attribuisce il massimo mentre se è minore o uguale a 0.5 si attribuisce il minimo (es. di motivazione con media voti pari a 6.55:" è stato attribuito il massimo della banda in virtù dei decimali della media dei voti."). In questa fase successivamente alla media dei voti vanno considerate le eventuali attività formative aggiuntive svolte sia all'interno che all'esterno della scuola e riconosciute dal ptof (che concorrono rispettivamente al credito scolastico ed al credito formativo); esse vanno valutate in base all'apposita [griglia](https://www.giuliocesare.edu.it/sabaudia/wp-content/uploads/2022_2023/Documenti/Varie/criteri%20e%20tabella%20credito.docx) dalla quale si evince che danno diritto ad un punteggio pari al massimo a 0.4 che andrà a sommarsi alla media dei voti incrementandone i decimali soltanto per la valutazione del credito finale (osservare che se i decimali della media dei voti sono già maggiori di 0.5 si accederà direttamente al massimo della banda

corrispondente quindi le eventuali attività formative aggiuntive non influiranno sul calcolo del credito finale). LA SEZIONE CREDITO FORMATIVO va compilata inserendo solo le attività svolte all'esterno della scuola oppure interne ma riconosciute dal c.d.c. o dal Collegio docenti (ad esempio Olimpiadi di Italiano o matematica oppure si veda il menu a tendina per capire le altre opzioni disponibili). Nella sezione CREDITO SCOLASTICO vanno inserite le attività che sono state svolte all'interno della scuola (come ad esempio il rappresentante di classe o d'istituto ecc, si veda il menu a tendina per maggiori opzioni).

**Si ricorda che non è possibile aggiungere più di 0.4 alla media complessiva. Quindi per avere il massimo della fascia considerando credito scolastico e formativa, la media voti deve essere almeno con decimali pari a 0.11 in modo che con lo 0.4 aggiuntivo, si arrivi a 0.51 e si ottenga il massimo della banda di appartenenza.**

La sezione "Aiuto" è da spuntare con il voto insufficiente nel caso si passi a 6 con voto di consiglio, senza che risulti nel verbale. Se si vuol far risultare il voto di consiglio anche nel verbale, allora va inserito manualmente il 6 ed aggiungere la dicitura "Voto di consiglio" nella sezione "Note" accanto alla materia.

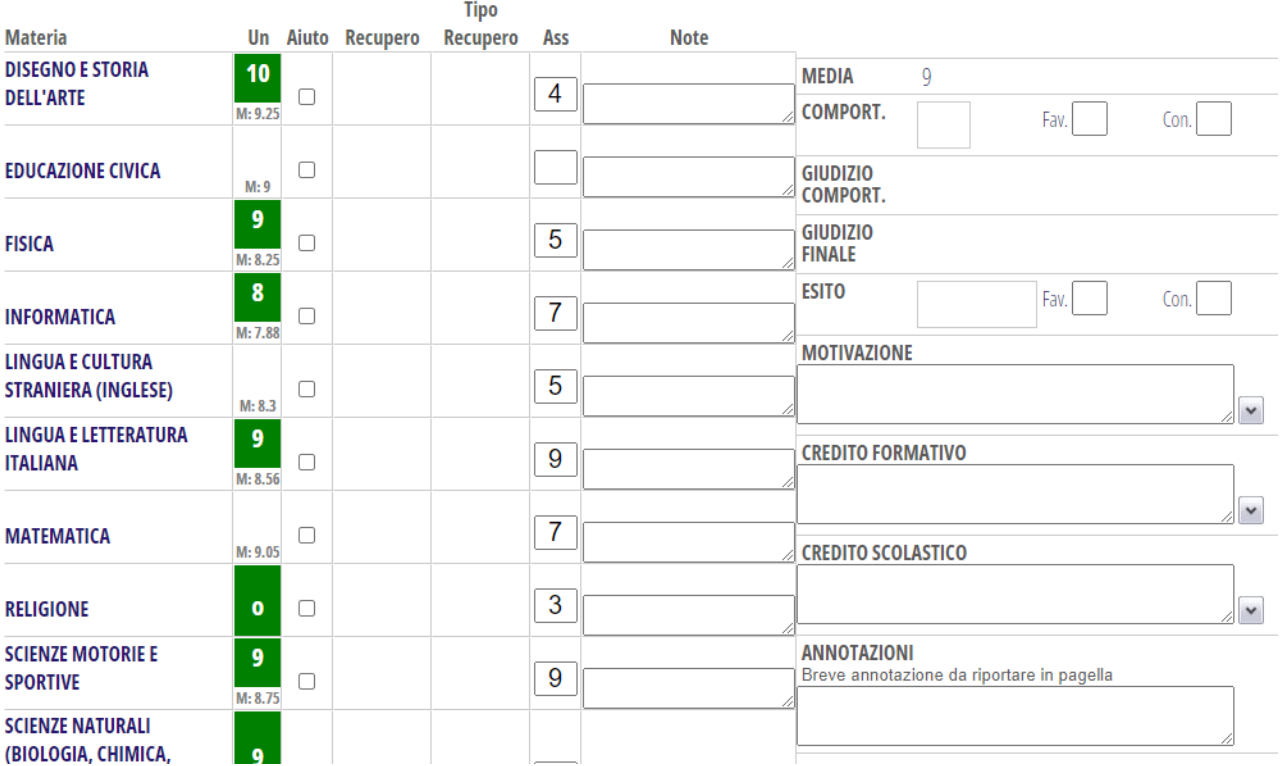

14. Ripetere l'operazione del punto precedente per ogni studente, cliccando sulla freccia verso destra per potersi muovere dalla scheda di

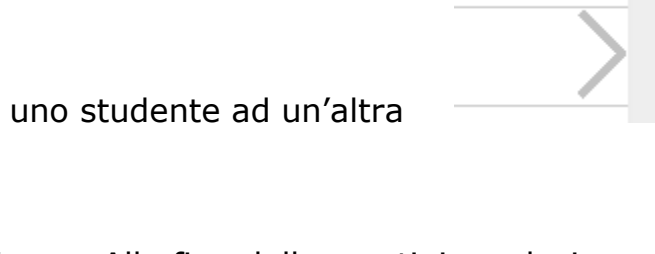

15. Alla fine dello scrutinio, selezionare *scrutinio* in alto a destra e poi selezionare su "Fine"

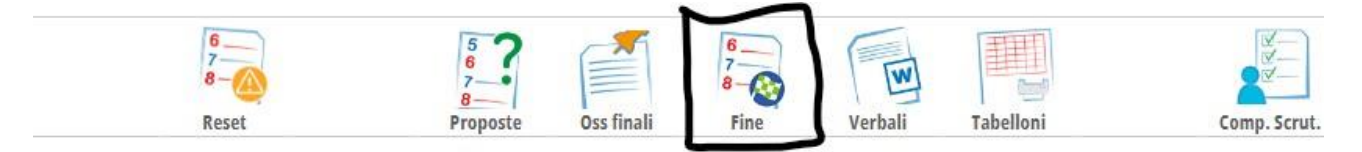

16. Potrebbe apparire un messaggio di errore in cui il r.e. ricorda di compilare alcuni campi, come in foto

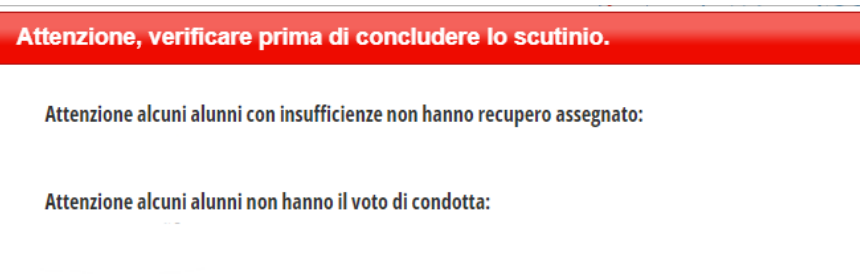

In tal caso premere "Chiudi" e tornare ai punti precedenti, oppure andare avanti e controllare la data, l'ora di inizio scrutinio, inserire l'ora di fine scrutinio indicata nella circolare e rivedere la correttezza dell'elenco dei docenti. Infine premere "Fine scrutinio".

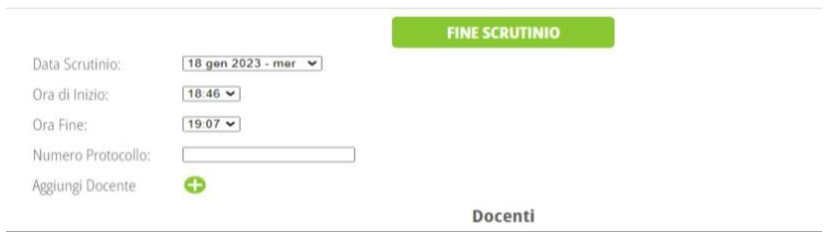

17. Una volta premuto il tasto "Conferma", è possibile aprire la firma dello scrutinio per i membri del c.d.c. selezionando "Inizia raccolta firme"

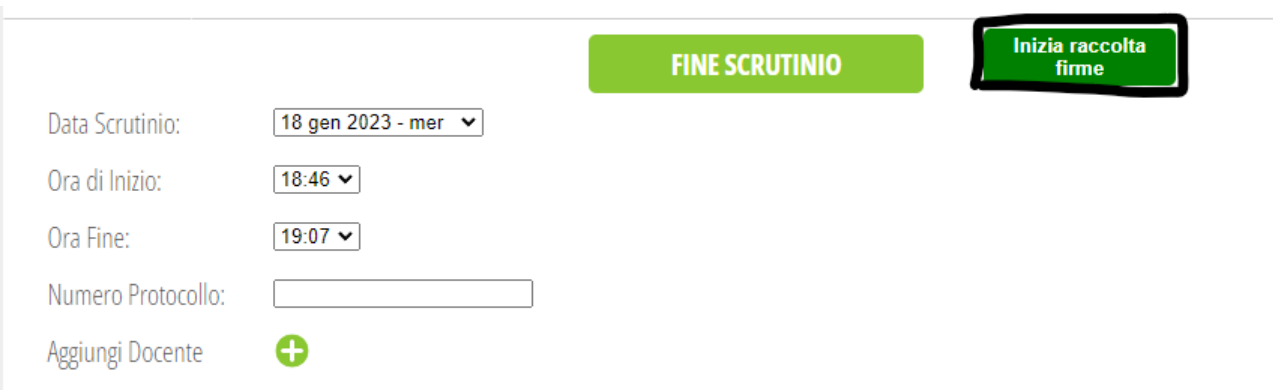

18. Una volta che tutti i docenti hanno firmato digitalmente *(si veda la Guida successiva)*, si può Bloccare la raccolta firme

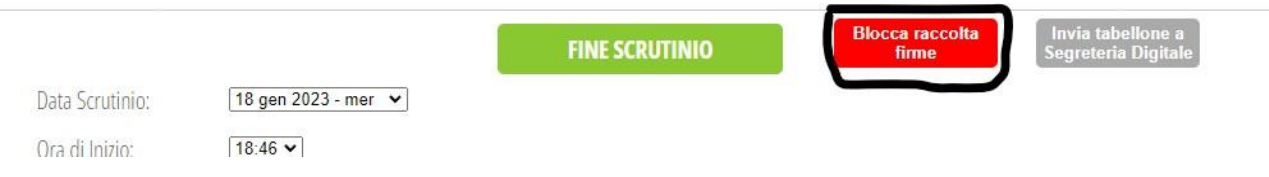

e si può visionare l'andamento della raccolta firme scaricando il tabellone orizzontale, controllando che ci sia la firma (una stringa alfanumerica) sotto ogni nominativo, come da immagini. Prima di bloccare lo scrutinio, è fondamentale che le firme di tutti i docenti siano presenti nel tabellone.

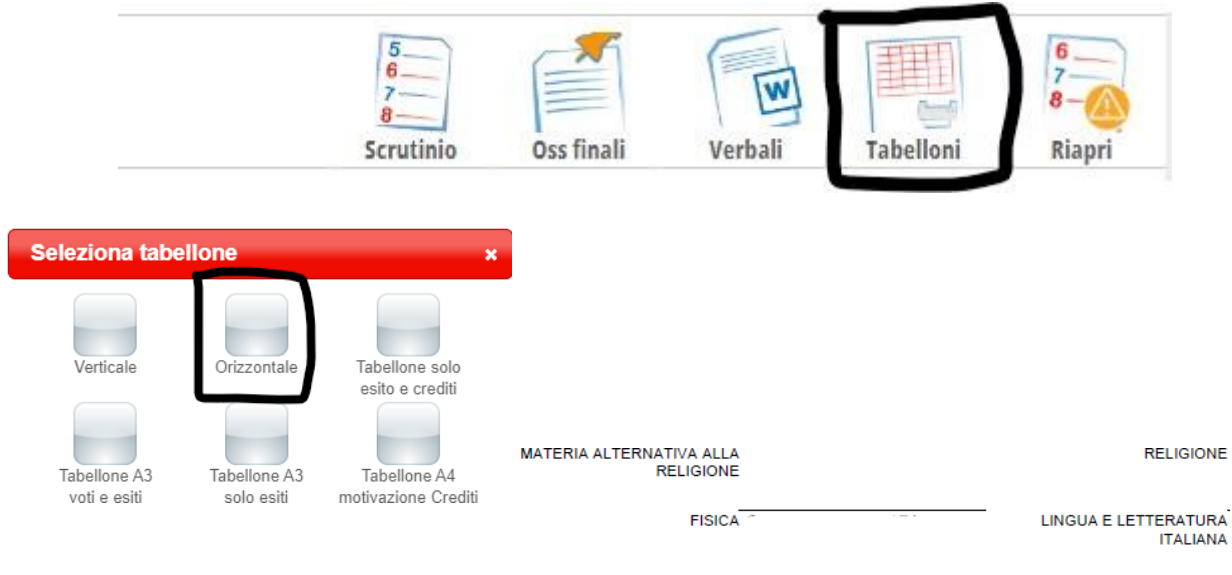

19. Come ultima operazione, il coordinatore deve stampare il Verbale premendo "verbali"

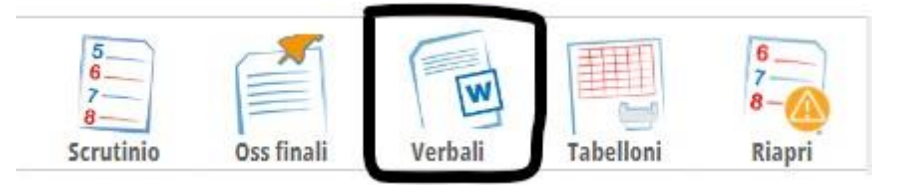

e selezionare il verbale SOL VERBALE FINALE CLASSE X in formato docx.

20. Una volta scaricato ed eventualmente modificato, va inviato alla seguente mail:

*[documenticdc2grado@giuliocesare.edu.it](mailto:documenticdc2grado@giuliocesare.edu.it)*

## **GUIDA R.E. FIRMA DIGITALE DELLO SCRUTINIO**

1. Nella schermata principale selezionare in fondo "Firma scrutinio"

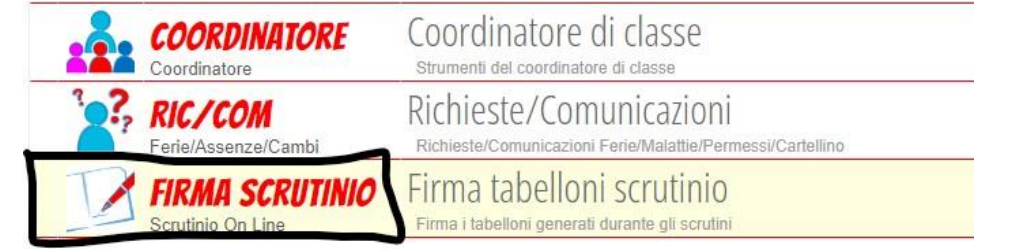

2. Selezionare poi "Firma"

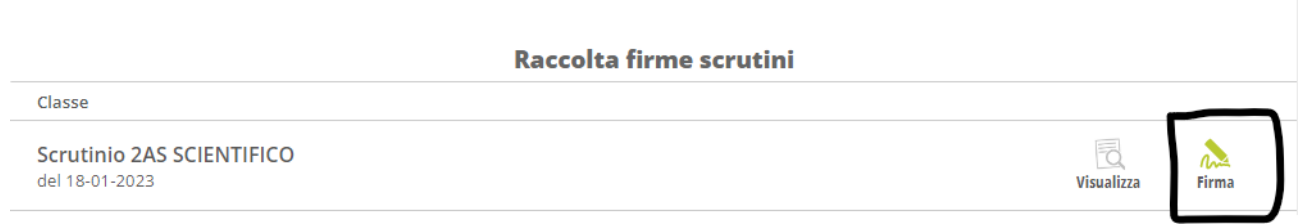

e premere "ok" nella finestra che appare. La scritta "Firmato" certificherà la correttezza dell'operazione.

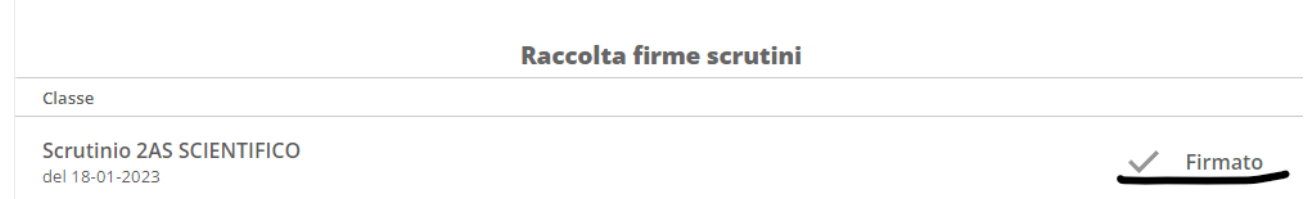

## **GUIDA R.E. SCRUTINIO (PROPOSTA VOTI) SECONDO QUADRIMESTRE – LATO DOCENTE**

1. Dal menù principale, andare nella sezione "scrutinio online"

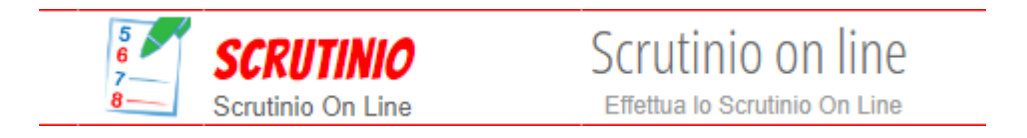

2. Selezionare "proposte di voto delle mie classi"

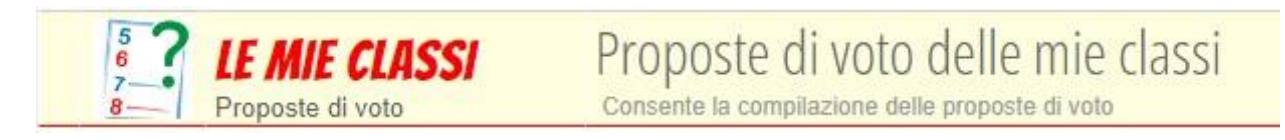

3. Per ciascuna materia e classe, inserire i voti proposti

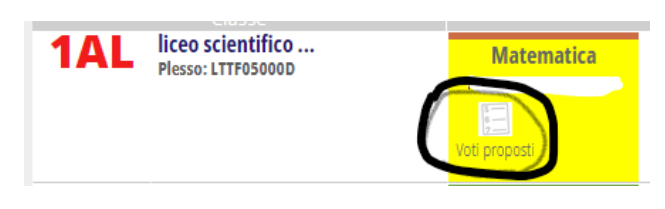

4. Indicare nei riquadri gialli il voto proposto (colonna VP) per lo scritto e/o per l'orale e la parte pratica

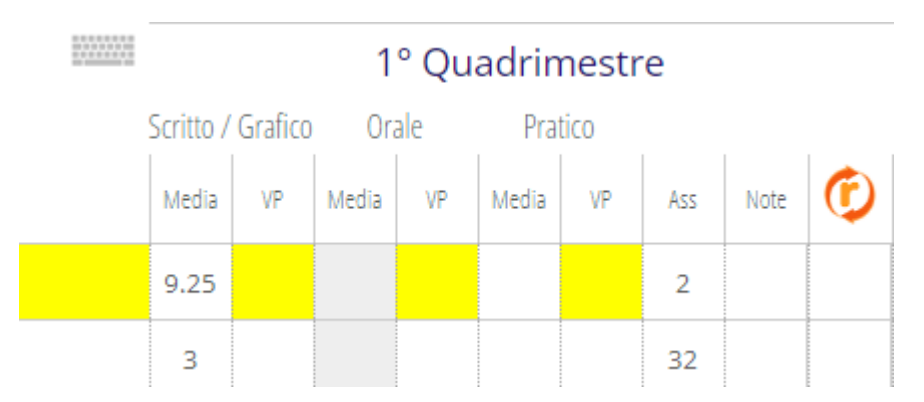

selezionando il valore numerico nel menù a tendina e premendo "Conferma"

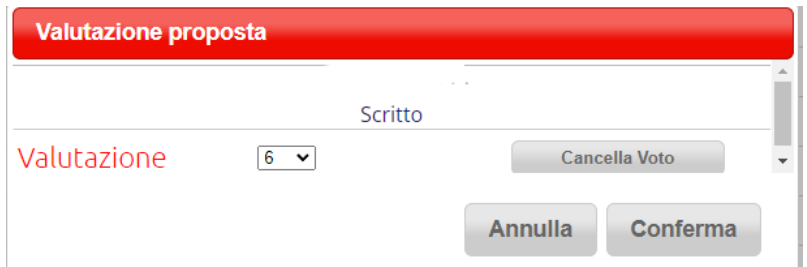

In caso di valutazione insufficiente, premere il riquadro bianco sotto la R

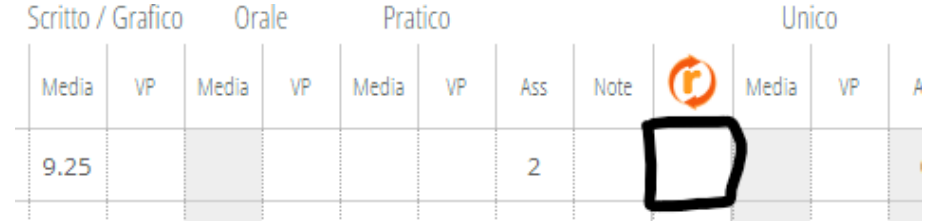

e selezionare il tipo di recupero (sportello, corso, studio individuale,ecc) e la tipologia della prova (solo scritta, scritta e orale, ecc). Infine premere su "Conferma".

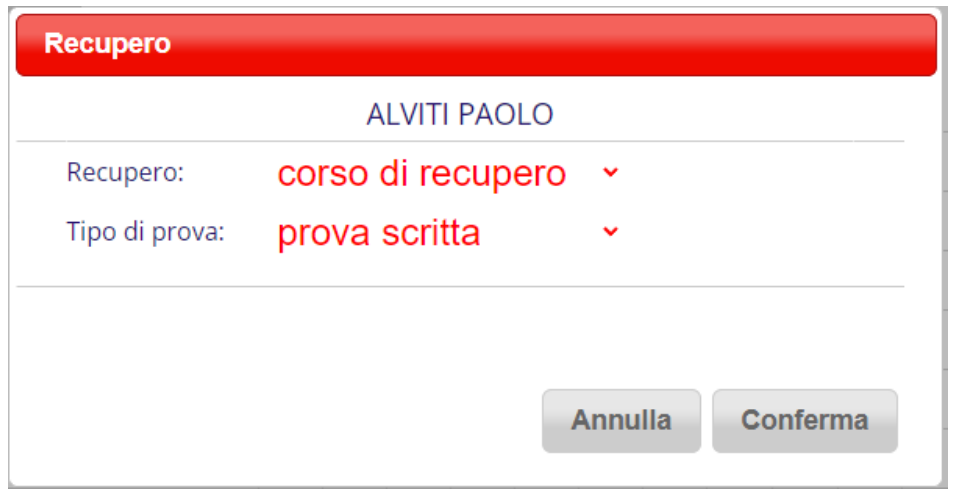

*Staff Digitale*